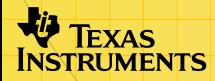

# $\frac{1}{2}$

STUDYH I IN

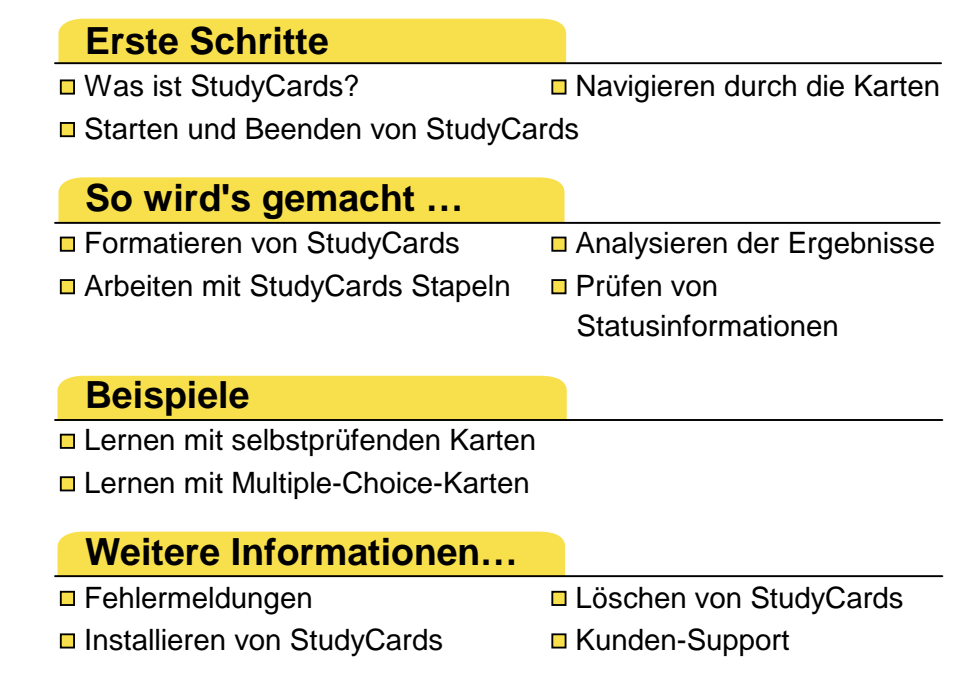

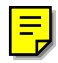

# **Wichtig**

Texas Instruments übernimmt keine Gewährleistung, weder ausdrücklich noch stillschweigend, einschließlich, aber nicht beschränkt auf implizierte Gewährleistungen bezüglich der handelsüblichen Brauchbarkeit und Geeignetheit für einen speziellen Zweck, was sich auch auf die Programme und Handbücher bezieht, die ohne eine weitere Form der Gewährleistung zur Verfügung gestellt werden.

In keinem Fall haftet Texas Instruments für spezielle, begleitende oder zufällige Beschädigungen in Verbindung mit dem Kauf oder der Verwendung dieser Materialien. Die einzige und ausschließliche Haftung von Texas Instruments übersteigt unabhängig von ihrer Art nicht den geltenden Kaufpreis des Gegenstandes bzw. des Materials. Darüber hinaus übernimmt Texas Instruments keine Haftung gegenüber Ansprüchen Dritter.

Anwendungen für Grafikprodukte (Apps) sind lizenziert. Die Einzelheiten entnehmen Sie bitte der [Lizenzvereinbarung](#page-48-0) für dieses Produkt.

Die Anleitungen in diesem Handbuch gelten nur für diese Flash-Anwendung. Wenn Sie beim Arbeiten mit demTI-89, TI-92 Plus und dem Voyage™ 200 PLT (Personal Learning Tool) Hilfe benötigen, finden Sie im Internet umfassende Anleitungen unter der Adresse [education.ti.com/guides.](http://education.ti.com/guides)

Microsoft, Windows, Apple und Macintosh sind Marken der jeweiligen Eigentümer.

# <span id="page-2-0"></span>Was ist StudyCards<sup>™</sup> Viewer?

Mit StudyCards Viewer für den TI-89, TI-92 Plus und das Voyage™ 200 PLT können Sie elektronische Flashkarten anzeigen, die mit der Software StudyCards Creator erstellt wurden. StudyCards Viewer bietet die folgenden Möglichkeiten:

- [Lernen mit Karten](#page-4-0) in dem von Ihnen bestimmten Tempo und in dem [Lernmodus](#page-16-0), der für Sie am besten geeignet ist.
- [Eingeben und Prüfen der Antworten.](#page-10-0) Je nach dem von Ihnen ausgewählten Lernmodus können Sie die Antworten im StudyCards Viewer eingeben und mit den richtigen Lösungen vergleichen.
- [Analysieren der Ergebnisse.](#page-28-0) StudyCards Viewer registriert die Antworten und zeigt sowohl für einzelne Karten als auch für ganze Stapel die Ergebnisse an. Mit [Sortieroptionen](#page-31-0) können Sie festlegen, wie die Ergebnisse angezeigt werden sollen, und so Ihre Stärken und Schwächen besser ermitteln.

Verwenden Sie die Software StudyCards Creator, um für ein beliebiges Thema Karten zu erstellen oder laden Sie StudyCards Beispielstapel kostenlos herunter. Diese finden Sie auf der Texas Instruments (TI) Educational & Productivity Solutions (E&PS) Web-Site unter [education.ti.com.](http://education.ti.com/)

StudyCards Stapel sind für eine Vielzahl von Themen erhältlich. Dazu gehören Kunst, Wirtschaft, Englisch, andere Sprachen, Geographie, Geschichte, Mathematik, Musik und Naturwissenschaften.

Verwenden Sie StudyCards Creator mit einem TI-GRAPH LINK™ Kabel, um Kartenstapel von einem Computer auf Ihr Handheld-Gerät zu übertragen. Zum Übertragen von Kartenstapeln von einem Handheld-Gerät zu einem anderen können Sie auch das TI-GRAPH LINK Verbindungskabel verwenden.

StudyCards Creator ist auf der TI E&PS Web-Site unter [education.ti.com](http://education.ti.com/) kostenlos erhältlich. Weitere Informationen zum Senden und Empfangen von StudyCards Stapeln finden Sie in der StudyCards Creator Hilfe von StudyCards Creator.

#### Sprachen

Diese Anwendung ist in Englisch, Französisch, Spanisch und Deutsch verfügbar. Dazu muss die zugehörige Sprachlokalisierungssoftware installiert sein und ausgeführt werden.

# <span id="page-4-0"></span>Lernen mit StudyCards™ Stapeln

StudyCards Fragen und Antworten können entweder vom Typ [Selbstprüfend](#page-6-0) oder [Multiple-Choice](#page-10-0) sein. Beide Kartenarten können gemäß ihrem [Schwierigkeitsgrad](#page-14-0) im StudyCards Creator gruppiert werden.

- **Hinweis** Die Schwierigkeitsgrade werden im StudyCards Creator
	- festgelegt und können im StudyCards Viewer nicht geändert werden. Wenn Sie mit den Karten ohne Berücksichtigung des Schwierigkeitsgrads lernen möchten, drücken Sie F1 4: Format, um das Dialogfeld FORMATS (FORMATE) zu öffnen, und aktivieren die Formatoption [Ignore Levels \(Stufe ignorieren\).](#page-27-0)

### Öffnen eines StudyCards Stapels

1. [Starten](#page-44-0) Sie StudyCards Viewer. Der Bildschirm Stack Info (Stapelinfo) wird angezeigt.

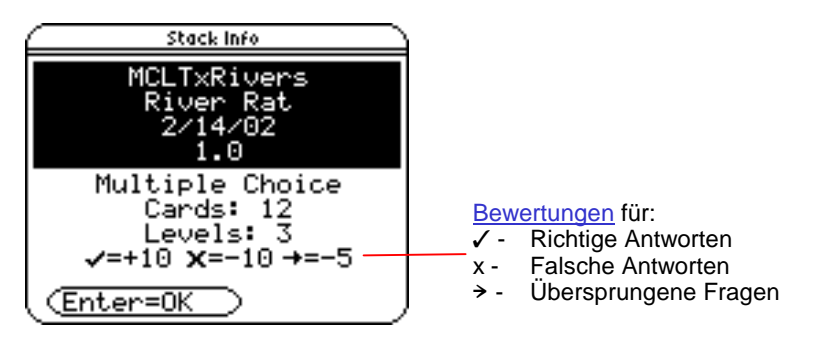

2. Drücken Sie ENTER. Der Lernmodus und die Anzahl der Karten im Stapel werden auf einem Bildschirm angezeigt.

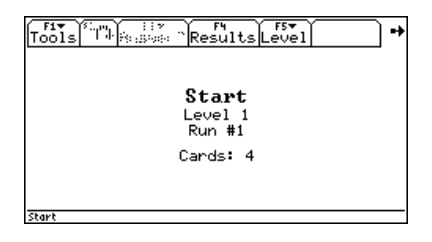

- **Hinweis** Im [Lernmodus Normal](#page-18-0) wird anstelle des Lernmodus die nächste Durchlaufnummer angezeigt. Für Karten, denen [Schwierigkeitsgrade](#page-14-0) zugeordnet wurden, wird auch die Nummer des nächsten Schwierigkeitsgrads angezeigt.
	- Im [Lernmodus 5 Box \(5 Kästchen\)](#page-22-0) wird anstelle des Lernmodus die Nummer des nächsten Kästchens angezeigt.
	- 3. Drücken Sie bei Bedarf ƒ **4:Format**, um das [Format](#page-16-0) des StudyCards Viewer an Ihre Bedürfnisse anzupassen.
	- 4. Drücken Sie  $\mathfrak{D}$ , um die erste Karte anzuzeigen.

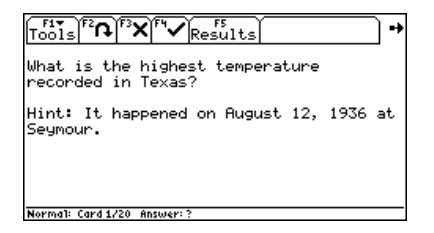

#### <span id="page-6-0"></span>Lernen mit selbstprüfenden Karten

Selbstprüfende Karten haben normalerweise eine Frage auf der Vorderseite und eine Antwort auf der Rückseite der Karte. Bei selbstprüfenden Karten prüft StudyCards Viewer Ihre Antwort nicht automatisch, wie dies bei [Multiple-Choice-Karten](#page-10-0) der Fall ist. Wenn Sie die [Ergebnisse](#page-28-0) zum Analysieren aufzeichnen möchten, müssen Sie die Ergebnisse manuell eingeben.

So lernen Sie mit einem selbstprüfenden Kartenstapel im [Modus](#page-18-0)  [Normal:](#page-18-0)

- 1. [Starten](#page-44-0) Sie StudyCards Viewer und [öffnen](#page-4-0) Sie einen selbstprüfenden Kartenstapel im Modus Normal.
- 2. Lesen Sie die Frage auf der Karte und denken Sie über die Antwort nach.

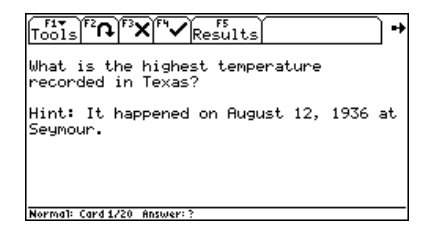

3. Drücken Sie F2, um die richtige Antwort auf der Rückseite der Karte anzuzeigen.

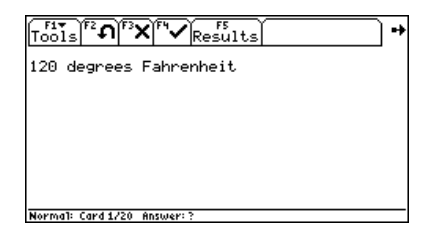

4. Drücken Sie [F3], um die falsche Antwort zu registrieren. Drücken Sie [F4], um die richtige Antwort zu registrieren. Die nächste Karte wird angezeigt.

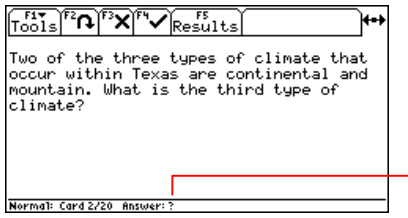

- ?: Keine Antwort registriert<br>√: Richtige Antwort registrie
	- Richtige Antwort registriert
- x: Falsche Antwort registriert

- **Tipp**  Um die Karte ohne registrieren einer Antwort zu überspringen, drücken Sie (i).
	- Wenn Sie die Karte das nächste Mal ansehen, wird Ihre registrierte Antwort in der Statuszeile angezeigt. Richtige Antworten sind mit einem Häkchen (√), falsche Antworten mit einem Kreuz (**x**) gekennzeichnet.

5. Wiederholen Sie für jede Karte im Stapel die Schritte 2 bis 4. Nach der letzten Karte weist eine auf dem Bildschirm angezeigte Meldung darauf hin, dass in diesem [Durchlauf](#page-18-0) keine weiteren Karten zum Anzeigen vorhanden sind.

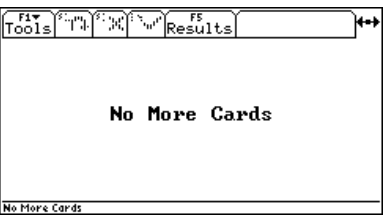

Hinweis Drücken Sie (i), um zum aktuellen Durchlauf zurückzukehren.

6. Drücken Sie zum Fortsetzen der [Lernsitzung](#page-18-0) die Taste (i.

Für einen neuen Durchlauf werden neben der Nummer des letzten Durchlaufs auch die folgenden Informationen auf dem Bildschirm angezeigt:

- Anzahl der [Karten, die wieder eingefügt werden sollen](#page-27-0)
- -Anzahl der [noch zu lernenden Karten](#page-19-0)
- Nummer der nächsten Durchlaufs

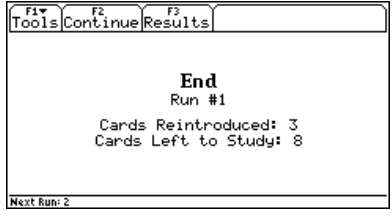

 $-\circ$ der  $-\circ$ 

Für eine abgeschlossene [Lernsitzung](#page-18-0) wird auf dem Bildschirm angezeigt, dass alle Karten richtig beantwortet wurden.

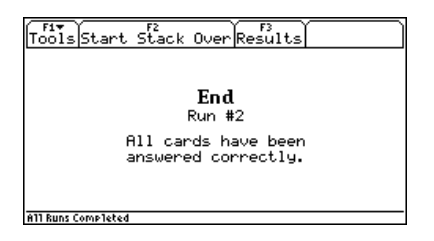

7. Drücken Sie zum Anzeigen der ersten Karte des nächsten [Durchlaufs](#page-18-0) zunächst  $F2$  und dann  $\odot$ .

 $-\omega$  oder  $-\omega$ 

Drücken Sie zum Anzeigen der [Ergebnisse](#page-28-0) der abgeschlossenen Lernsitzung die Taste [F3].

- <span id="page-10-0"></span>**Hinweis** • Um zu einem beliebigen Zeitpunkt während einer Lernsitzung Ergebnisse anzusehen, drücken Sie die Funktionstaste, die dem Menü Results (Ergebnisse) entspricht. Drücken Sie vom Ergebnisbildschirm aus [F3], um zur Sitzung zurückzukehren.
	- Drücken Sie [F2], um am Ende einer Lernsitzung wieder mit demselben Stapel anzufangen.

#### Lernen mit Multiple-Choice-Karten

Multiple-Choice-Karten enthalten eine Frage mit mehreren Optionen und die richtige Antwort. Drücken Sie die Taste mit der Zahl, die Ihrer Antwort entspricht. StudyCards™ Viewer prüft Ihre Antwort automatisch.

- 
- **Tipp**  Beginnt die Liste der möglichen Antworten mit einem Buchstaben anstelle einer Zahl, müssen Sie die Zahlentaste drücken, die dem Buchstaben entspricht, z. B. 1 für a, 2 für b, 3 für c und 4 für d.
	- Sie können auch [F3] drücken und eine Antwort aus dem Menü Answer? (Antwort?) wählen.

So lernen Sie mit einem Stapel von Multiple-Choice-Karten, denen kein Schwierigkeitsgrad zugewiesen ist, im [Modus Normal:](#page-18-0)

1. [Starten](#page-44-0) Sie StudyCards Viewer und [öffnen](#page-4-0) Sie einen Stapel von Multiple-Choice-Karten im Modus Normal.

2. Lesen Sie die Frage und die Liste der möglichen Antworten.

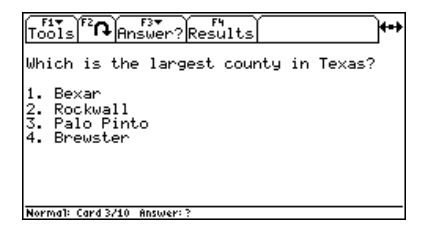

3. Drücken Sie die Taste mit der Zahl, die Ihrer Antwort entspricht. StudyCards Viewer prüft automatisch Ihre Antwort und zeigt sie dann zusammen mit der richtigen Antwort auf der Rückseite der Karte an.

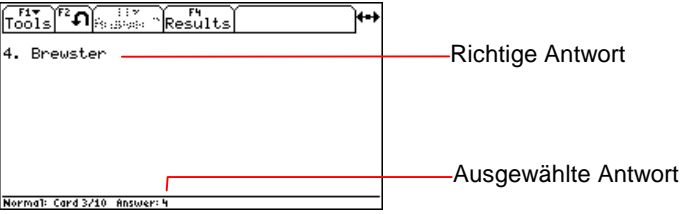

4. Drücken Sie (i), um die nächste Karte anzuzeigen.

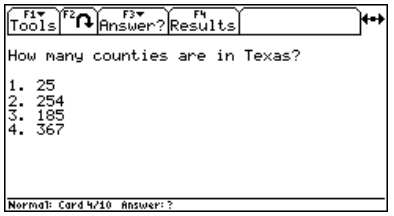

5. Wiederholen Sie für jede Karte im Stapel die Schritte 2 bis 4. Nach der letzten Karte weist ein Bildschirm darauf hin, dass in diesem [Durchlauf](#page-18-0) keine weiteren Karten zum Anzeigen vorhanden sind.

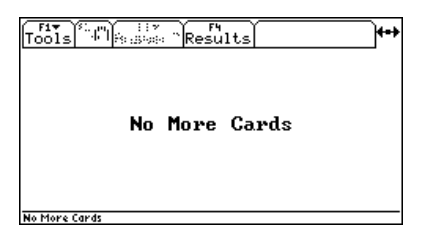

**Hinweis** Drücken Sie A, um zum aktuellen Durchlauf zurückzukehren.

6. Drücken Sie zum Fortsetzen der [Lernsitzung](#page-18-0) die Taste (i.

Für einen neuen Durchlauf werden neben der Nummer des letzten Durchlaufs auch die folgenden Informationen auf dem Bildschirm angezeigt:

- Anzahl der [Karten, die wieder eingefügt werden sollen](#page-27-0)
- -Anzahl der [noch zu lernenden Karten](#page-19-0)
- Nummer der nächsten Durchlaufs

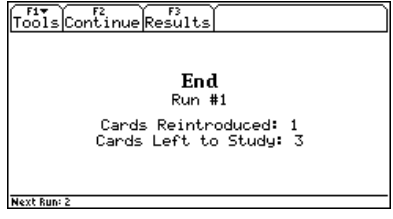

 $-\circ$ der  $-\circ$ 

Für eine abgeschlossene [Lernsitzung](#page-18-0) wird auf dem Bildschirm angezeigt, dass alle Karten richtig beantwortet wurden.

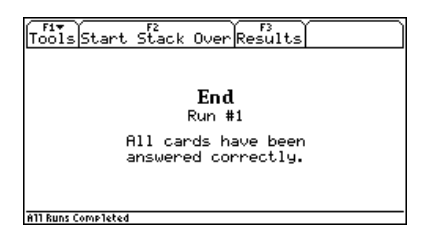

7. Drücken Sie zum Anzeigen der ersten Karte des nächsten Durchlaufs zunächst  $[Fe]$  und dann  $\odot$ .

— oder —

Drücken Sie zum Anzeigen der [Ergebnisse](#page-28-0) der abgeschlossenen [Lernsitzung](#page-18-0) die Taste [F3].

- <span id="page-14-0"></span>**Hinweis** • Um zu einem beliebigen Zeitpunkt während einer Lernsitzung Ergebnisse anzusehen, drücken Sie die Funktionstaste, die dem Menü Results (Ergebnisse) entspricht. Drücken Sie vom Ergebnisbildschirm aus [F3], um zur Sitzung zurückzukehren.
	- Drücken Sie [F2], um am Ende einer Lernsitzung wieder mit demselben Stapel anzufangen.

#### Lernen mit Karten, denen Schwierigkeitsgrade zugewiesen sind

Mit StudyCards™ Creator können Sie Karten nach ihrem Schwierigkeitsgrad gruppieren. Ziel dieser Lernmethode ist es, alle Schwierigkeitsgrade (Stufen) eines Stapels zu durchlaufen, indem auf jeder Stufe die erforderliche Anzahl von Karten richtig beantwortet wird.

Um von einer Stufe zur nächsten vorrücken zu können, müssen Sie ungefähr 80 Prozent der Karten richtig beantworten. Nachdem Sie die für eine Stufe erforderliche Anzahl von Karten richtig beantwortet haben, gelangen Sie zur nächsten Stufe, wenn Sie F<sub>2</sub> drücken.

Wenn es Ihnen nicht gelingt, die erforderliche Kartenzahl richtig zu beantworten, wird der Durchlauf auf derselben Stufe erneut gestartet, sobald Sie F2 drücken.

**Hinweis** Wenn 80 Prozent aller Karten auf einer Stufe keine ganzzahlige Kartenanzahl ergibt, rundet StudyCards Viewer auf die nächste ganze Zahl ab.

> So müssen Sie beispielsweise auf einer Stufe, die aus vier Karten besteht, drei Karten (75 %) richtig beantworten, um zur nächsten Stufe vorrücken zu können. Besteht eine Stufe jedoch aus zwei Karten, müssen Sie eine Karte (50 %) richtig beantworten, um vorrücken zu können.

Wenn Sie direkt auf einer bestimmten Stufe lernen möchten, ohne diese Sequenz durchlaufen zu müssen, drücken Sie die Funktionstaste des Menüs Level (Stufe) und wählen eine Stufe aus.

Drücken Sie zum Anzeigen der [Ergebnisse](#page-28-0) für die aktuelle Stufe die Taste F3.

Drücken Sie **F1** 4: Format und aktivieren Sie die Formatoption [Ignore Levels \(Stufen ignorieren\),](#page-27-0) um die Schwierigkeitsgrade zu ignorieren.

- **Hinweis** Wenn StudyCards Viewer auf einen anderen [Lernmodus](#page-16-0) als [Normal,](#page-18-0) eingestellt ist, werden die [Schwierigkeitsgrade](#page-14-0) ignoriert.
	- Die Schwierigkeitsgrade werden in StudyCards Creator festgelegt und können in StudyCards Viewer nicht geändert werden.

# <span id="page-16-0"></span>Formatieren von StudyCards™ Viewer

Dies Optionen ermöglichen es, das Format des StudyCards Viewer an Ihre Bedürfnisse anzupassen.

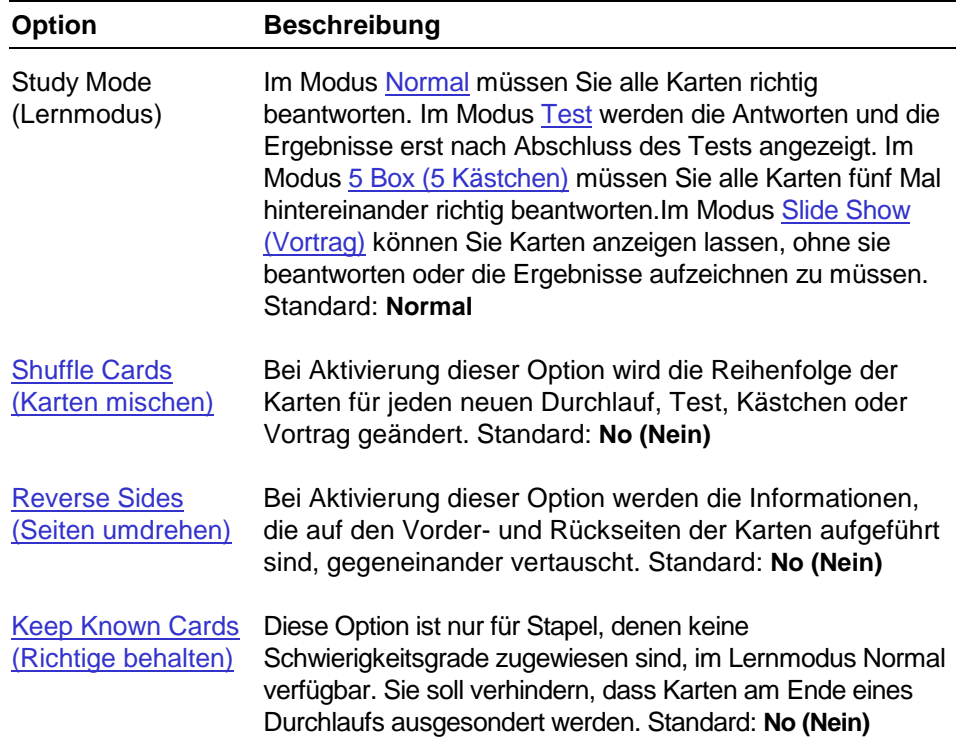

<span id="page-17-0"></span>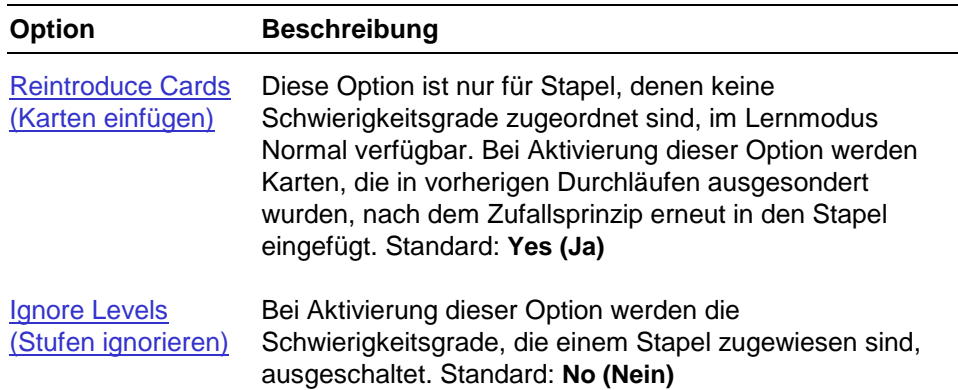

#### Auswählen von Formatoptionen

1. Drücken Sie F1 4: Format.

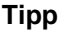

**Sie können auch folgende Tastenkombination drücken:** ♦  $\Pi$ (TI-89) oder  $\lceil \bullet \rceil$  F.

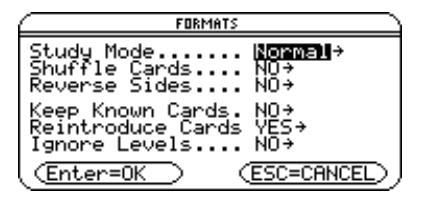

- 2. Verwenden Sie im Dialogfeld FORMATS (FORMATE) die Cursortasten, um eine Option auszuwählen und das Menü zu öffnen.
- 3. Wählen Sie eine Einstellung und drücken Sie [ENTER].

<span id="page-18-0"></span>4. Drücken Sie erneut [ENTER], um die Einstellungen zu speichern und das Dialogfeld zu schließen.

#### Wiederherstellen der Standardformatoptionen

**Drücken Sie zunächst F1 5: Restore Default Formats (5:Standardformat)** und dann **[ENTER]**.

#### Arbeiten im Lernmodus Normal

Im Standardlernmodus Normal können Sie eine Lernsitzung als eine Reihe von Durchläufen durch einen Stapel einrichten. Die Anzeige aller Karten in einem Stapel wird als Durchlauf bezeichnet. Durchläufe werden solange fortgesetzt, bis Sie alle Karten richtig beantwortet haben, wodurch die Sitzung beendet wird.

Für einen Stapel, dem keine Schwierigkeitsgrade zugewiesen sind, oder wenn die Formatoption [Ignore Levels \(Stufen ignorieren\)](#page-27-0) aktiviert ist, sind alle Karten im ersten Durchlauf verfügbar. Nach dem ersten Durchlauf werden richtig beantwortete Karten ausgesondert und in folgenden Durchläufen nach dem Zufallsprinzip erneut in den Stapel [eingefügt](#page-27-0). Alle folgenden Durchläufe bestehen daher aus Karten vorheriger Durchläufe, die entweder falsch beantwortet wurden oder richtig beantwortet und dann erneut in den Stapel eingefügt wurden.

<span id="page-19-0"></span>Am Ende jedes Durchlaufs werden die folgenden Informationen auf dem Bildschirm angezeigt:

- Durchlaufnummer. (Dies ist die Anzahl der Durchläufe, die in der Lernsitzung bereits durchgeführt wurden.)
- Anzahl der Karten, die im nächsten Durchlauf wieder eingefügt werden.
- Noch zu lernende Karten. (Die im vorherigen Durchlauf falsch beantworteten Fragen werden in den nächsten Durchlauf eingefügt.)
- Nummer des nächsten Durchlaufs.
- **Tipp** Wenn Sie nicht möchten, dass Karten erneut in den Stapel eingefügt werden, drücken Sie F1 4: Format, um das Dialogfeld FORMATS (FORMATE) anzuzeigen und deaktivieren die Option [Reintroduce Cards \(Karten einfügen\).](#page-27-0)

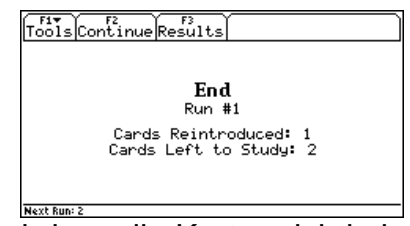

Nachdem alle Karten richtig beantwortet worden sind, wird das Ende der [Lernsitzung](#page-18-0) auf dem Bildschirm bestätigt.

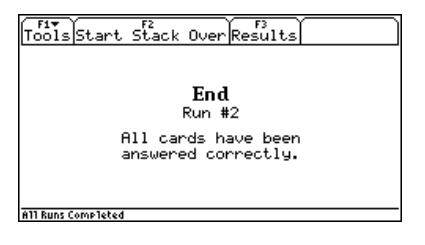

Drücken Sie F<sub>2</sub>, um mit dem Stapel von vorne zu beginnen. Drücken Sie zum Anzeigen der [Ergebnisse](#page-28-0) die Taste [F3].

Für einen Stapel, dem [Schwierigkeitsgrade](#page-14-0) zugewiesen sind (und wenn die Option [Ignore Levels \(Stufe ignorieren\)](#page-27-0) ausgeschaltet ist), richtet StudyCards™ Viewer den ersten Durchlauf (Run # 1 (Durchlauf Nr. 1)) mit Karten auf der Stufe 1, d. h. Schwierigkeitsgrad 1, ein. Wenn Sie die für den Durchlauf [erforderliche Anzahl](#page-14-0) von Karten auf der Stufe 1 richtig beantwortet haben, richtet StudyCards Viewer den ersten Durchlauf (Run # 1 (Durchlauf Nr. 1)) mit Karten auf der Stufe 2 ein.

Wenn Sie es in einem Durchlauf nicht schaffen, die erforderliche Anzahl von Karten richtig zu beantworten, richtet StudyCards Viewer einen zweiten Durchlauf (Run # 2 (Durchlauf Nr. 2)) mit denselben Karten auf der Stufe 1 ein. Die Durchläufe werden solange auf der Stufe 1 fortgesetzt, bis Sie die erforderliche Anzahl von Karten richtig beantwortet haben.

<span id="page-21-0"></span>Dieser Vorgang findet auf allen Stufen eines Stapels statt, bis Sie die erforderliche Anzahl von Karten auf allen Stufen richtig beantwortet haben.

**Tipp** Sie können auch direkt auf einer bestimmten Stufe lernen, ohne die gesamte Sequenz durchlaufen zu müssen. Um beispielsweise Karten der Stufen 1 und 2 zu überspringen und mit Karten der Stufe 3 zu lernen, öffnen Sie das Menü Level (Stufe) und wählen Sie Stufe 3.

#### Arbeiten im Lernmodus Test

Sie können das Lernen mit Karten als einen Test gestalten, bei dem die richtigen Antworten und die Ergebnisse erst nach dem Test angezeigt werden. Alle Karten eines Stapels werden in den Test einbezogen und die Schwierigkeitsgrade ignoriert. Drücken Sie F1 4: Format und wählen Sie den Lernmodus Test.

- Bei der Ermittlung der Testbewertung wird nicht berücksichtigt, wie häufig die Karten beantwortet oder übersprungen wurden.
- In die Testbewertung gehen nur die endgültigen Antworten ein.
- Unbeantwortete Karten werden als falsche Antworten gewertet.

<span id="page-22-0"></span>Kurz vor Ende des Tests wird zusätzlich zur Bewertung auf dem letzten Bildschirm angezeigt, wie viele Fragen richtig (√) und falsch (x) beantwortet wurden.

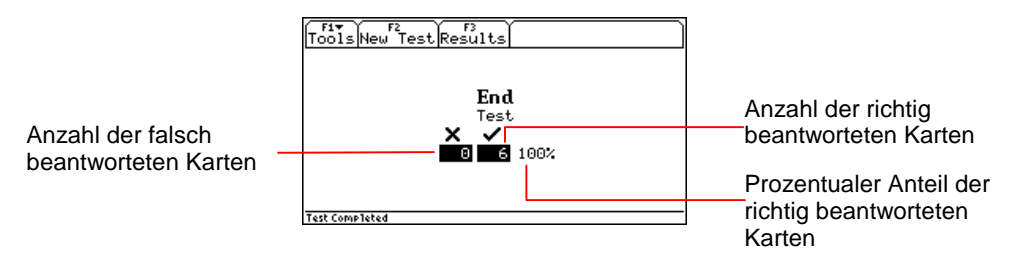

Drücken Sie F2, um den Test zu übernehmen. Drücken Sie zum Anzeigen der [Testergebnisse](#page-28-0) die Taste [F3].

#### Arbeiten im Lernmodus 5 Box (5 Kästchen)

Sie können festlegen, dass die Karten in fünf Abschnitten bzw. Kästchen durchlaufen werden. Ziel ist es, jede Frage fünfmal hintereinander richtig zu beantworten. Drücken Sie F1 4: Format und wählen Sie den Lernmodus 5 Box (5 Kästchen).

- Jedes Mal, wenn Sie eine Frage richtig beantworten, rückt die Karte in das nächste Kästchen vor.
- Jedes Mal, wenn Sie eine Frage falsch beantworten, geht die Karte zurück in Kästchen 1 und beginnt von vorne.
- Wenn eine Karte in Kästchen 5 (d. h. im letzten Kästchen) richtig beantwortet wird, wird diese Karte aus der Lernsitzung entfernt.
- Sie können nur dann von einem Kästchen zum nächsten gehen, wenn alle Karten in das nächste Kästchen vorgerückt sind.

Nachdem Sie alle Karten in Kästchen 5 richtig beantwortet haben, wird auf dem Bildschirm bestätigt, dass alle Kästchen durchlaufen wurden.

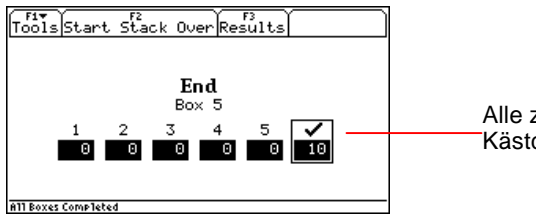

Alle zehn Karten haben die fünf Kästchen durchlaufen.

Drücken Sie F<sub>2</sub>, um mit dem Stapel von vorne zu beginnen. Drücken Sie zum Anzeigen der [Ergebnisse](#page-28-0) die Taste [F3].

#### <span id="page-24-0"></span>Arbeiten im Lernmodus Slide Show (Vortrag)

Drücken Sie F1 4: **Format** und wählen Sie den Lernmodus Slide Show (Vortrag), um einen Vortrag vorzubereiten, in dem die Karten angezeigt werden, ohne dass Fragen beantwortet oder Ergebnisse registriert werden. In den Vortrag werden alle Karten eines Stapels einbezogen. [Schwierigkeitsgrade](#page-14-0) werden ignoriert.

Nachdem alle Karten angezeigt worden sind, wird das Ende des Vortrags auf dem Bildschirm bestätigt.

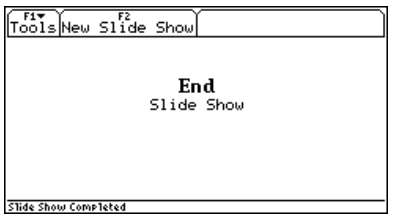

**Tipp** Im Lernmodus Slide Show (Vortrag) können Schüler unter Verwendung des Projektorpanels TI ViewScreen™ oder der Videoschnittstelle TI-Presenter™ vor der gesamten Klasse einen Vortrag halten. (Weitere Informationen zum Projektorpanel ViewScreen und der Videoschnittstelle TI-Presenter finden Sie auf der TI E&PS Web-Site unter [education.ti.com.\)](http://education.ti.com/) 

#### <span id="page-25-0"></span>Shuffle Cards (Karten mischen)

Drücken Sie [F1] 4: Format und [wählen](#page-17-0) Sie Shuffle Cards (Karten mischen), um die Reihenfolge der Karten am Beginn eines neuen [Durchlaufs,](#page-18-0) [Tests,](#page-21-0) [Kästchens](#page-22-0) oder [Vortrags](#page-24-0) zu ändern.

#### Reverse Sides (Seiten umdrehen)

Drücken Sie **F1** 4: Format und [wählen](#page-17-0) Sie Reverse Sides (Seiten umdrehen), um die Seiten einer Karte, auf denen sich die Informationen befinden, umzudrehen. Wenn Sie die Option Reverse Sides (Seiten umdrehen) für Karten wählen, die auf der Vorderseite eine Frage und auf der Rückseite eine Antwort haben, wird die Antwort auf der Vorderseite und die Frage auf der Rückseite angezeigt.

Das Umkehren der Seiten kann als eine effektive Lernmethode eingesetzt werden. Wenn Sie z. B. einen Stapel mit Vokabeln haben, in dem das deutsche Wort auf der Vorderseite und das entsprechende englische Wort auf der Rückseite steht, können Sie die Vokabeln durch das Umdrehen der Seiten sowohl von Englisch nach Deutsch als auch von Deutsch nach Englisch lernen.

#### <span id="page-26-0"></span>**Hinweis** Wenn Sie im Lernmodus Test bei einem geöffneten Stapel die Option Reverse Sides (Seiten umkehren) wählen, werden Sie durch eine Meldung darauf hingewiesen, dass der Stapel zunächst neu gestartet werden muss, bevor Sie die Seiten umkehren können. Drücken Sie [ENTER], um die Formatänderung zu bestätigen oder [ESC], um den Vorgang abzubrechen.

#### Keep Known Cards (Richtige behalten)

Bei der Verwendung von Stapeln im [Lernmodus Normal,](#page-18-0) denen keine Schwierigkeitsgrade zugewiesen sind, werden die in einem Durchlauf richtig beantworteten Fragen in den folgenden Durchläufen ausgesondert. Drücken Sie F1 4: Format und [wählen](#page-17-0) Sie die Option Keep Known Cards (Richtige behalten), um zu verhindern, dass Karten ausgesondert werden. Es werden dann alle Karten in allen Durchläufen angezeigt. Die Lernsitzungen werden solange fortgesetzt, wie Sie es wünschen.

#### <span id="page-27-0"></span>Reintroduce Cards (Karten einfügen)

Bei der Verwendung von Stapeln im [Lernmodus Normal](#page-18-0), denen keine Schwierigkeitsgrade zugewiesen sind, werden richtig beantwortete Fragen in folgenden Durchläufen nach dem Zufallsprinzip wieder in den Stapel eingefügt. Wenn Sie nicht möchten, dass Karten erneut in den Stapel eingefügt werden, drücken Sie [F1] 4: Format und [deaktivieren](#page-17-0) Reintroduce Cards (Karten einfügen). In dieser Einstellung werden nur die falsch beantworteten Karten in den nächsten Durchlauf übernommen.

#### Ignore Levels (Stufe ignorieren)

Drücken Sie bei der Verwendung von Stapeln, denen [Schwierigkeitsgrade zugewiesen sind](#page-14-0), die Taste [F1] 4: Format und [wählen](#page-17-0) Sie Ignore Levels (Stufe ignorieren), um die Karten ohne Berücksichtigung des Schwierigkeitsgrads zu lernen.

**Hinweis** Wenn Sie bei einem geöffneten Stapel, dem Schwierigkeitsgrade zugewiesen sind, die Option Ignore Levels (Stufe ignorieren) wählen, werden Sie durch eine Meldung darauf hingewiesen, dass der Stapel zunächst neu gestartet werden muss, bevor die Einstellung aktiviert werden kann. Drücken Sie ENTER, um die Formatänderung zu bestätigen oder [ESC], um den Vorgang abzubrechen.

# <span id="page-28-0"></span>Analysieren der Ergebnisse

StudyCards™ Viewer registriert Ihre Antworten auf Karten und zeigt die folgenden Informationen im Rahmen der Ergebnisanalyse an:

- Liste der Karten in einem [Stapel,](#page-18-0) auf einer [Stufe,](#page-14-0) in einem [Kästchen](#page-22-0) oder einem [Test](#page-21-0)
- Antworten (richtige, falsche oder übersprungene) nach Karten für jeden Stapel-, Stufen-, Kästchen- oder Testdurchlauf
- [Score \(Bewertung\)](#page-30-0) der ausgewählten Karte (soweit verfügbar)
- Kumulative Bewertung des Stapels (soweit verfügbar)
- **Hinweis** Für Karten auf Stufen oder in Kästchen werden anfangs nur die Ergebnisse derjenigen Karten angezeigt, die sich auf der aktuellen Stufe bzw. im aktuellen Kästchen befinden. Drücken Sie ① oder ①, um die Ergebnisse für andere Stufen bzw. Kästchen anzuzeigen.

Die Ergebnisse einer abgeschlossenen Lernsitzung im [Modus](#page-18-0) [Normal,](#page-18-0) der keine Schwierigkeitsgrade zugewiesen sind, werden auf dem folgenden Bildschirm angezeigt.

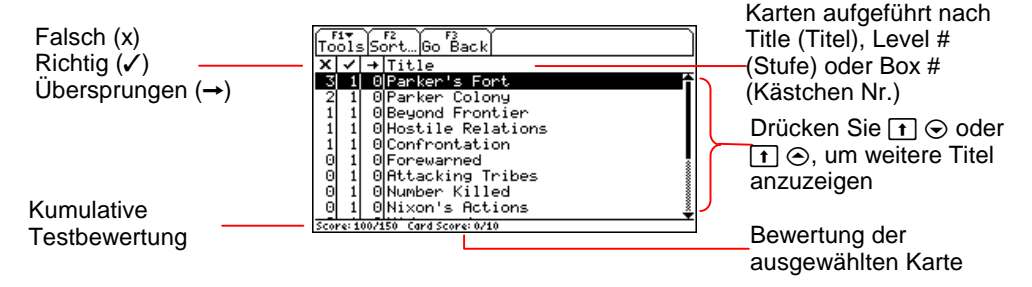

In den folgenden Fällen kann eine Analyse zu dem Ergebnis kommen, dass weitere Lernsitzungen erforderlich sind:

- Die Spalte **x** zeigt, dass fünf der zehn Karten des Stapels mindestens einmal falsch beantwortet wurden.
- Die ausgewählte Karte (Parker's Fort) wurde in den vier Malen, die sie angezeigt wurde, dreimal falsch beantwortet.
- Eine Karte (Parker Colony) wurde zweimal falsch beantwortet.
- (Card Score (Kartenbewertung): 0/10) Die ausgewählte Karte erzielte bei der Bewertung 0 von 10 möglichen Punkten.
- (Score (Bewertung): 100/150) Die Sitzung erzielte bei der Bewertung 100 von 150 möglichen Punkten, d. h. 67 Prozent.

#### <span id="page-30-0"></span>**Bewertung**

Die Festlegung von Punktzahlen, die bei der Bewertung herangezogen werden sollen, ist eine Zusatzfunktion, die beim Erstellen von Kartenstapeln im StudyCards™ Creator durchgeführt wird. StudyCards Viewer berechnet nur dann eine Bewertung, wenn die Punktzahlen im StudyCards Creator festgelegt wurden. (Weitere Informationen zum Festlegen von Punktzahlen finden Sie in der StudyCards Creator Hilfe vom StudyCards Creator.)

Bei der Berechnung der Gesamtbewertung eines Stapels bildet StudyCards Viewer die Summe aus den Bewertungen aller Karten im Stapel.

Bei der Berechnung der Bewertung einer einzelnen Karte verwendet StudyCards Viewer die folgenden Kriterien:

- Der Wert für eine richtige Antwort wird nur einmal zur Bewertung einer Karte addiert, unabhängig davon, wie häufig die Karte richtig beantwortet wurde.
- Der Wert für eine falsche oder übersprungene Antwort wird jedes Mal von der Bewertung der Karte abgezogen, wenn die Karte falsch beantwortet oder übersprungen wird. Dieser Vorgang wird bis zu einer Bewertung von 0 fortgesetzt.

#### <span id="page-31-0"></span>Sortieren der Ergebnisse

Mit den Sortieroptionen können Sie festlegen, wie die [Ergebnisse](#page-28-0) angezeigt werden sollen. Darüber hinaus erleichtern sie die Ergebnisanalyse Ihrer Lernsitzung. Wenn Sie beispielsweise die Ergebnisse für jede Karte nach dem Prozentsatz falscher Antworten sortieren, können Sie schnell erkennen, wo Ihre Schwachpunkte liegen.

Sie können die Ergebnisse sowohl in aufsteigender als auch in absteigender Reihenfolge nach den folgenden Kriterien sortieren:

- Falsche Antworten
- Richtige Antworten
- Übersprungene Antworten
- Kartentitel
- Prozentualer Anteil der falschen Antworten an der Gesamtanzahl der Antworten

Im folgenden Beispiel sind die Ergebnisse einer Lernsitzung aufgeführt, bei der [Multiple-Choice-Karten](#page-10-0) verwendet wurden. Die [Ergebnisse](#page-28-0) sind in aufsteigender Reihenfolge nach dem Titel sortiert.

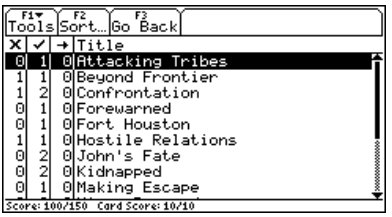

Um die schwierigsten Karten zu ermitteln, sortieren Sie dieselben Ergebnisse in absteigender Reihenfolge nach dem prozentualen Anteil falscher Antworten.

1. Drücken Sie **F2** Sort (Sortieren). Das Dialogfeld Sort (Sortieren) wird angezeigt.

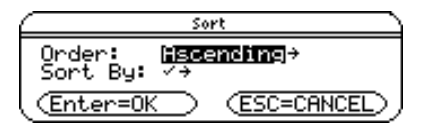

2. Wählen Sie **2:Descending (2:Absteigend)** und drücken Sie ENTER.

<span id="page-33-0"></span>3. Wählen Sie 5:% x und drücken Sie **ENTER** ENTER. Die Ergebnisse werden in absteigender Reihenfolge nach dem prozentualen Anteil falscher Antworten sortiert.

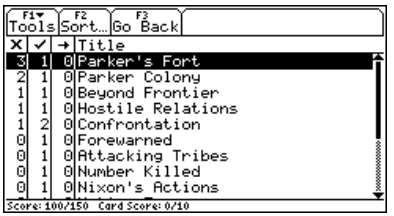

#### Anzeigen von Karten in einer Vorschau

Zusätzlich zum [Analysieren der Ergebnisse](#page-28-0) bietet der Ergebnisbildschirm eine einfache Möglichkeit, eine beliebige Karte des Stapels in einer Vorschau anzuzeigen.

1. Wählen Sie auf dem Ergebnisbildschirm eine Karte aus und drücken Sie [ENTER].

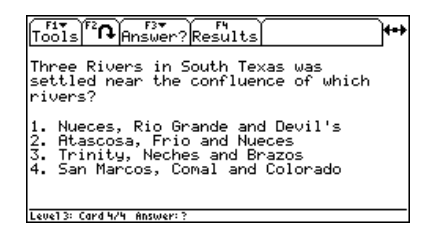

2. Drücken Sie F2, um die Antwort in einer Vorschau anzuzeigen.

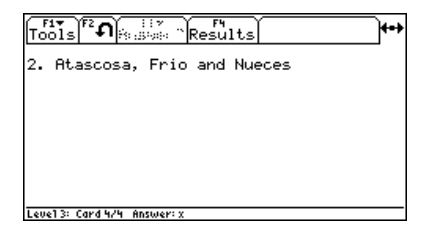

3. Um zum [Ergebnisbildschirm](#page-28-0) zurückzukehren, drücken Sie [F4].

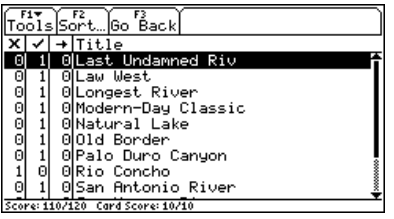

Hinweis | Drücken Sie [F3], um vom Ergebnisbildschirm zur Lernsitzung zurückzukehren.

# Navigieren im StudyCards™ Viewer

#### Zugreifen auf Optionen über Menüs

Über die StudyCards Viewer Menüs können Sie sowohl Stapel öffnen und formatieren als auch auf Informationen über die Stapel zugreifen. Sie ermöglichen es, die Karten zum Anzeigen der Antworten umzudrehen und auf Funktionen zuzugreifen, wie z. B. auf die [Ergebnisse,](#page-28-0) [Sortieroptionen,](#page-31-0) [Durchläufe](#page-18-0), [Schwierigkeitsgrade,](#page-14-0) [Tests](#page-21-0) und [Kästchen](#page-22-0) einer Lernsitzung.

StudyCards Viewer Menüs befinden sich oben auf den Bildschirmen. Drücken Sie zum Auswählen eines Menüs die entsprechende Funktionstaste auf Ihrem Handheld-Gerät. Zum Beispiel:

- Drücken Sie bei Anzeige von <sup>reg</sup> die Taste [F2], um die Rückseite einer Karte anzuzeigen.
- Drücken Sie bei Anzeige von <sup>(?</sup>•<sup>1</sup> die Taste F2, um die Vorderseite einer Karte anzuzeigen.

#### <span id="page-36-0"></span>Navigieren durch Karten in einem Stapel

Verwenden Sie die Cursortasten auf Ihrem Handheld-Gerät, um durch die Karten eines Stapels zu navigieren:

- Drücken Sie  $\odot$  oder  $\odot$ , um die nächste oder vorherige Karte anzuzeigen.
- Drücken Sie  $\odot$  oder  $\odot$ , um einen Bildlauf nach oben oder nach unten durchzuführen, so dass Text, der nicht auf einen Bildschirm passt, angezeigt werden kann.
- **Hinweis** Bei Karten, die zu breit sind, um vollständig auf dem Bildschirm angezeigt zu werden, wird für den TI-89 (wie auch für alle anderen Geräte mit geteiltem Bildschirm) unten auf dem Bildschirm eine Bildlaufleiste eingeblendet. Drücken Sie  $\lceil \cdot \rceil$   $\lceil \cdot \rceil$ , um die rechte Seite der Karte anzuzeigen. Drücken Sie  $\mathbf{f}$  (0, um zur linken Seite zurückzukehren.

Die oben rechts auf dem Bildschirm angezeigten Pfeile zeigen in die Richtungen (nach links, rechts, oben und unten), in die Sie navigieren können.

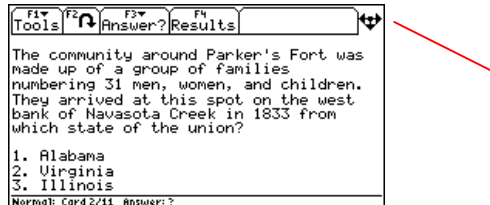

Der Pfeil nach oben (<sup> $\uparrow$ </sup>) ist nicht sichtbar, wenn Sie sich oben auf dem Bildschirm befinden.

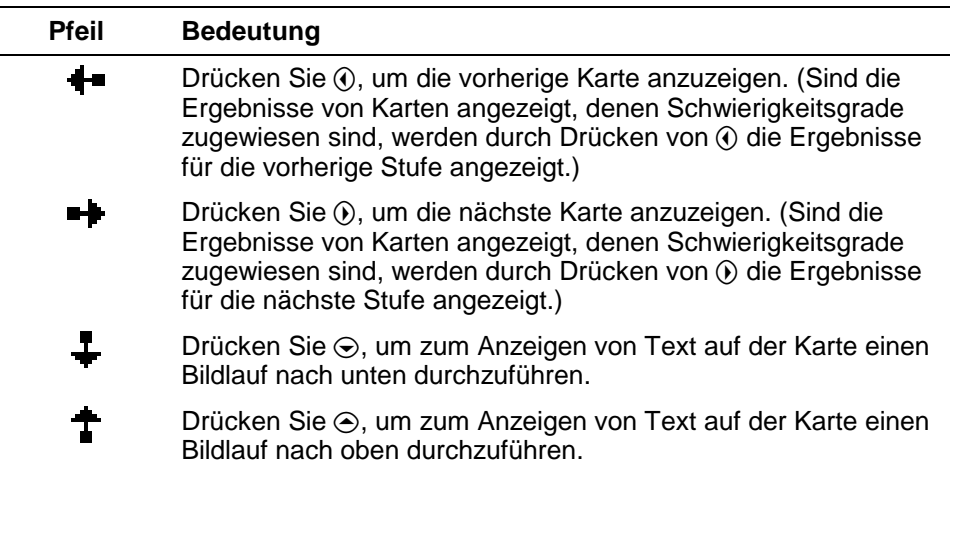

# <span id="page-38-0"></span>Prüfen von Statusinformationen

In der Statuszeile, die sich unten auf dem Bildschirm befindet, werden Informationen über die ausgewählte Karte bzw. den ausgewählten Stapel angezeigt.

#### Informationen über Karten

Bei angezeigter Karte werden in der Statuszeile der ausgewählte [Lernmodus,](#page-16-0) die Kartennummer und die Antwort angezeigt.

Norma1: Card 1/11 Answer: 1

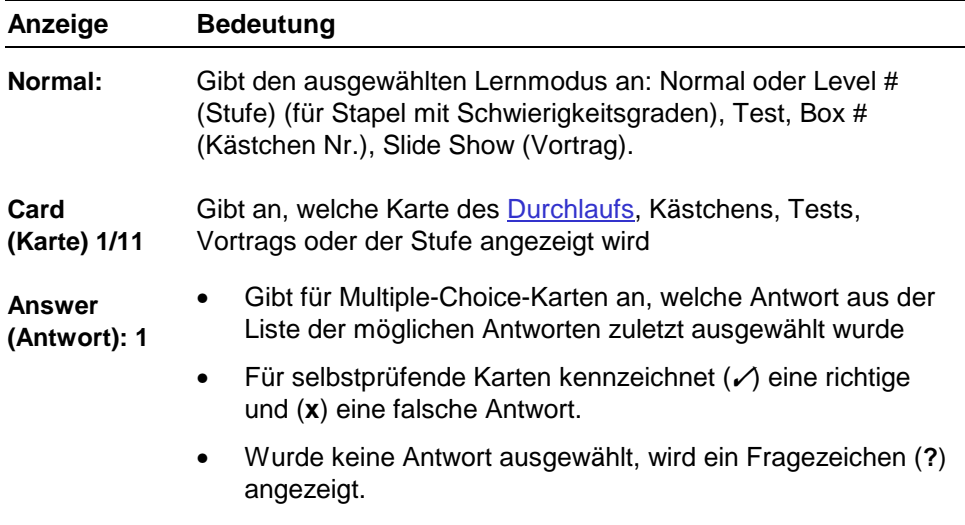

#### Informationen am Ende eines Durchlaufs oder einer Lernsitzung

Ist eine Lernsitzung am Ende eines [Durchlaufs,](#page-18-0) einer [Stufe](#page-14-0) oder eines [Kästchens](#page-22-0) weiterhin aktiv, wird in der Statuszeile die Nummer des nächsten Durchlaufs, der nächsten Stufe (Next Level (Nächste Stufe: #)) oder des nächsten Kästchens (Next Box (Nächstes Kästchen: #)) angezeigt.

**Next Run: 2** 

Nach Abschluss einer Lernsitzung wird das Ende eines Tests, Vortrags oder aller Durchläufe (All Runs Completed (Alle Durchläufe abgeschlossen)), Stufen (All Levels Completed (Alle Stufen abgeschlossen)) bzw. Kästchen (All Boxes Completed (Alle Kästchen abgeschlossen)) in der Statuszeile bestätigt.

**Test Completed** 

#### Informationen über die Bewertung

Bei der Anzeige von [Ergebnissen](#page-28-0) werden die [Bewertungen](#page-30-0) der Karte und des Stapels in der Statuszeile angezeigt.

Score: 110/110 Card Score: 10/10

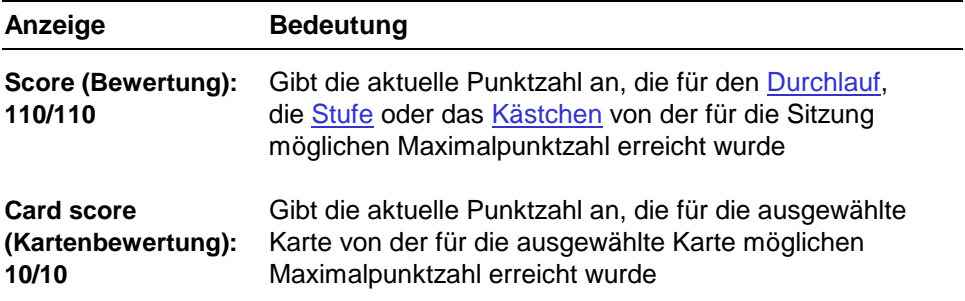

#### Informationen über die in der Vorschau angezeigte Karte

Im Modus Test wird in der Statuszeile angezeigt, welche Antwort für die in der Vorschau [angezeigte Karte](#page-33-0) ausgewählt wurde. Bei der Verwendung von [Multiple-Choice-Karten](#page-10-0) wird auch die richtige Antwort für die in der Vorschau dargestellte Karte angezeigt.

Für alle anderen [Lernmodi](#page-17-0) wird nur der ausgewählte Lernmodus angezeigt.

**Preview: Test: Answer: 1 Correct: 1** 

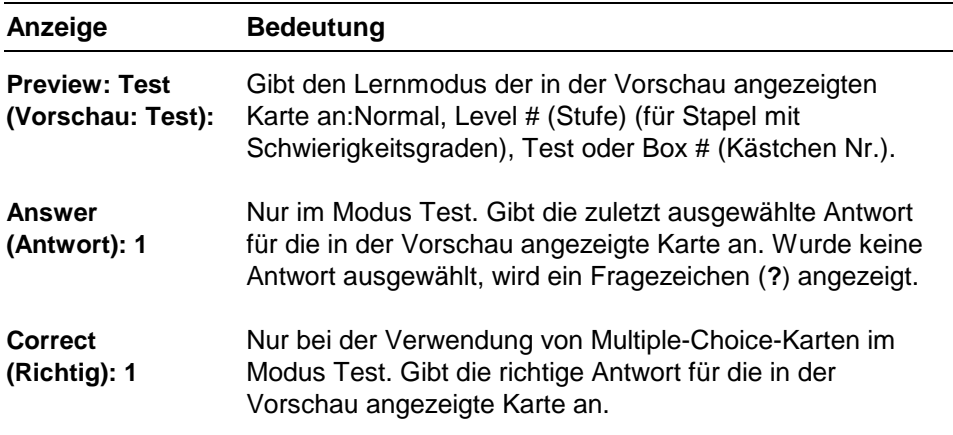

# <span id="page-42-0"></span>Fehlermeldungen

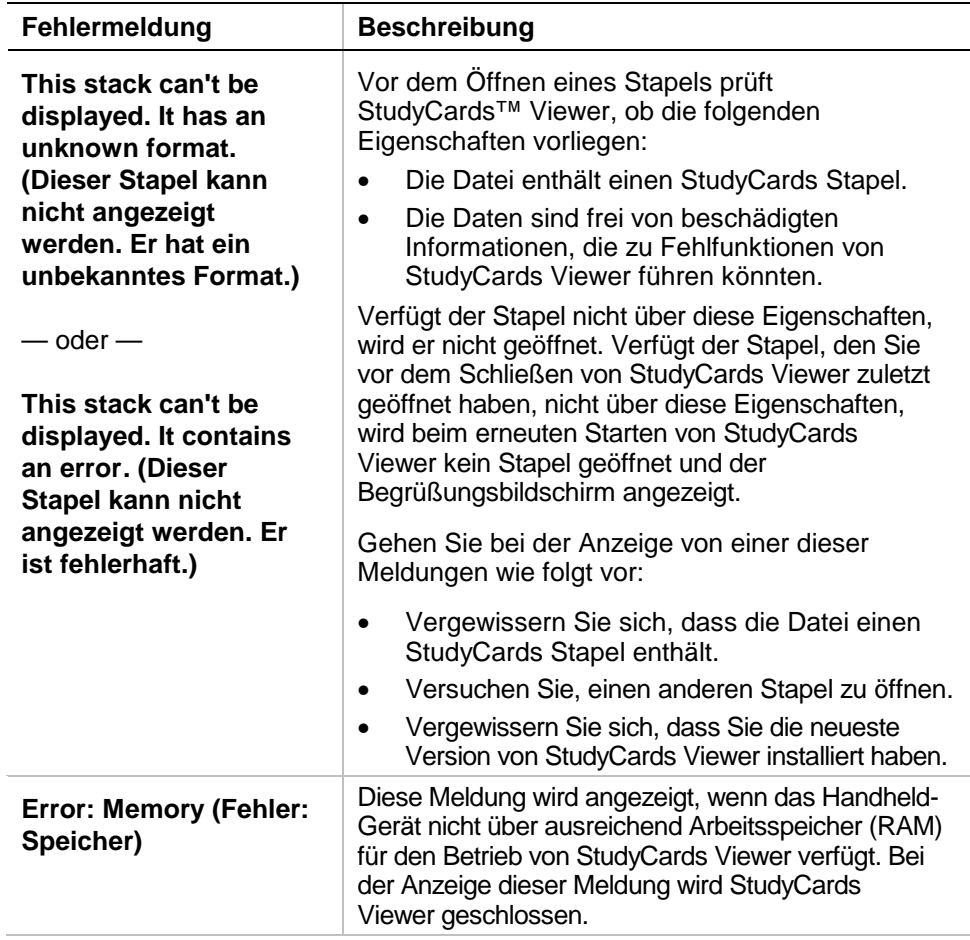

# <span id="page-43-0"></span>Installieren von StudyCards™ Viewer

Ausführliche Installationsanleitungen zu Flash-Anwendungen finden Sie unter [education.ti.com/guides.](http://education.ti.com/guides)

Die folgenden Komponenten sind erforderlich:

- Einen TI-89, TI-92 Plus oder ein Voyage™ 200 PLT mit dem neuesten Advanced Mathematics Software Operating System. Eine kostenlose Kopie können Sie von folgender Adresse herunterladen: [education.ti.com/softwareupdates](http://education.ti.com/softwareupdates).
- Einen Computer unter Microsoft<sup>ë</sup> Windows<sup>ë</sup> oder einem Apple<sup>ë</sup> Macintosh<sup>ë</sup> Betriebssystem.
- Ein TI-GRAPH LINK™ Computer-Rechner-Verbindungskabel, das vom TI Online Store unter folgender Adresse bestellt werden kann: [education.ti.com/buy.](http://education.ti.com/buy)
- Die TI Connect™ Software für den TI-89, TI-92 Plus bzw. dasVoyage 200 PLT oder die TI-GRAPH LINK Connectivity Software für den TI-89 bzw. TI-92 Plus. Eine kostenlose Kopie können Sie von folgender Adresse herunterladen: [education.ti.com/softwareupdates.](http://education.ti.com/softwareupdates)

# <span id="page-44-0"></span>Starten und Beenden der Anwendung

Die Anleitungen in diesem Handbuch gelten nur für diese Flash-Anwendung. Wenn Sie beim Arbeiten mit dem TI-89, TI-92 Plus oder Voyage™ 200 PLT Hilfe benötigen, finden Sie im Internet eine umfassende Anleitung unter der Adresse [education.ti.com/guides.](http://education.ti.com/guides)

#### Starten von StudyCards™ Viewer

- 1. Drücken Sie [APPS] und wählen Sie StudyCards. Das Menü StudyCards wird geöffnet. Es bietet die folgenden Optionen:
	- - **1:Current (1:Aktuell)**: zum Anzeigen des zuletzt dargestellten StudyCards Stapels
	- - **2:Open (2:Öffnen)**: zum Öffnen eines bereits vorhandenen **Stapels**
	- - **3:New (3:Neu)**: hat die gleiche Funktion wie **2:Open (2:Öffnen)**

<span id="page-45-0"></span>2. Wählen Sie **1:Current (1:Aktuell)**. Der zuletzt angezeigte StudyCards Stapel wird eingeblendet.

— oder —

Wählen Sie **2:Open (2:Öffnen)** oder **3:New (3:Neu)**. Wählen Sie im Dialogfeld OPEN (ÖFFNEN) einen Ordner oder einen Stapel aus und drücken Sie dann **ENTER**. Der Bildschirm [Stack Info \(Stapelinfo\)](#page-4-0) wird mit Informationen über den ausgewählten Stapel angezeigt.

#### Beenden von StudyCards Viewer

Drücken Sie von einem beliebigen Bildschirm aus die Taste  $[2nd]$   $[QUIT]$ .

# <span id="page-46-0"></span>Löschen einer Anwendung

Durch das Löschen einer Anwendung wird diese vom Handheld-Gerät entfernt und Platz für andere Anwendungen geschaffen. Überlegen Sie vor dem Löschen einer Anwendung, ob Sie diese zur späteren Neuinstallation auf einem Computer speichern wollen.

- 1. [Beenden](#page-45-0) Sie die Anwendung.
- 2. Drücken Sie **[2nd]** [VAR-LINK], um den Bildschirm VAR-LINK [ALL] (VAR LINK [ALLE]) anzuzeigen.
- 3. Drücken Sie [2nd] [F7] (TI-89) oder [F7], um alle installierten Anwendungen aufzuführen.
- 4. Wählen Sie die Anwendung, die Sie löschen möchten.
- 5. Drücken Sie F1 1: Delete (1: Löschen). Das VAR-LINK-Dialogfeld zum Bestätigen des Löschvorgangs wird angezeigt.
- 6. Drücken Sie [ENTER], um die Anwendung zu löschen.
- **Hinweis** Archivierte oder gesperrte Stapel können nicht gelöscht werden. Ein Stapel ist gesperrt, wenn er gerade ausgeführt wird.

## <span id="page-47-0"></span>Texas Instruments (TI) Kundendienst und Auskunft

Allgemeine Auskünfte

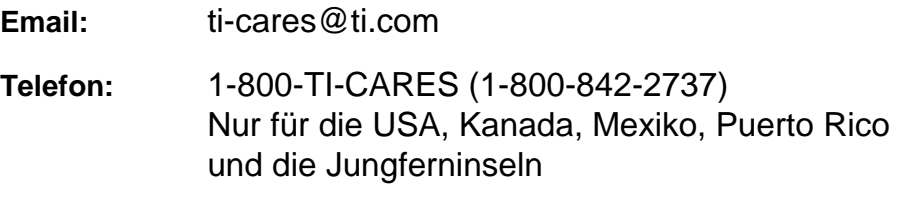

**Internet:** [education.ti.com](http://education.ti.com/)

#### Technische Auskünfte

**Telefon:** 1-972-917-8324

#### Produktkundendienst (Geräte)

**Kunden in den USA, Kanada, Mexiko, Puerto Rico und auf den Jungferninseln:** Wenden Sie sich vor der Rückgabe eines Produkts immer erst an den Kundendienst von TI.

**Alle anderen Kunden:** Beachten Sie das Informationsblatt, das Ihrem Produkt beilag, oder wenden Sie sich an Ihren TI-Händler bzw. einen Großhändler in Ihrer Nähe.

# <span id="page-48-0"></span>TEXAS INSTRUMENTS LIZENZVERTRAG

#### **DURCH DIE INSTALLATION DIESER SOFTWARE ERKLÄREN SIE SICH MIT FOLGENDEN VERTRAGSBEDINGUNGEN EINVERSTANDEN:**

- 1. **LIZENZ**: Texas Instruments Incorporated ("TI") gewährt Ihnen eine Lizenz zum Einsatz und zum Kopieren der Software ("Gegenstand der Lizenz"), die sich auf dieser Diskette/CD/Web site befindet. Sie und jeder weitere Benutzer dürfen den Gegenstand der Lizenz nur auf Rechnern von Texas Instruments einsetzen.
- 2. **BESCHRÄNKUNGEN**: Sie dürfen den Gegenstand der Lizenz nicht disassemblieren oder decompilieren. Sie dürfen Kopien, die Sie anfertigen, nicht verkaufen, vermieten oder zum Mietkauf überlassen.
- 3. **COPYRIGHT**: Der Gegenstand der Lizenz und das gesamte mitgelieferte Dokumentationsmaterial sind urheberrechtlich geschützt. Löschen Sie beim Herstellen von Kopien den Urhebervermerk, das Warenzeichen oder Schutzvermerke nicht aus den Kopien.
- 4. **GEWÄHRLEISTUNG**: TI gewährleistet nicht, daß der Gegenstand der Lizenz oder das Dokumentationsmaterial fehlerfrei oder für den von Ihnen vorgesehenen Zweck einsetzbar sind. Der Gegenstand der Lizenz wird Ihnen und allen weiteren Nutzern "wie vorliegend" überlassen.
- **5. HAFTUNGSBESCHRÄNKUNG**: TI übernimmt weder direkt noch indirekt eine Haftung oder Gewährleistung beliebiger Art für den Gegenstand der Lizenz, einschließlich für dessen Eignung als Wirtschaftsgut, die Anwendbarkeit und die Eignung zu einem bestimmten Zweck.

 **TI ODER SEINE ZULIEFERER HAFTEN WEDER FÜR INDIREKTE, ZUFÄLLIGE ODER FOLGESCHÄDEN NOCH FÜR GEWINNAUSFALL, BETRIEBSUNTERBRECHUNGEN, ODER DATENVERLUST, UNGEACHTET DESSEN, OB SCHÄDEN ALS ERLITTENES UNRECHT, VERTRAGSBRUCH ODER ALS SCHADENSERSATZ GELTEND GEMACHT WERDEN.** 

 **IN BESTIMMTEN STAATEN UND LÄNDER KANN HAFTUNG NICHT AUSGESCHLOSSEN UND EINE HAFTUNGSBEGRENZUNG FÜR ZUFÄLLIGE ODER FOLGESCHÄDEN NICHT FESTGESCHRIEBEN WERDEN. DIE GENANNTE HAFTUNGSBESCHRÄNKUNGEN TREFFEN ALSO MÖGLICHERWEISE FÜR SIE NICHT ZU.** 

**WENN SIE MIT DER BINDUNG AN DIESE VERTRAGSBEDINGUNGEN EINVERSTANDEN SIND, KLICKEN SIE AUF "I ACCEPT". WENN SIE NICHT DAMIT EINVERSTANDEN SIND, KLICKEN SIE AUF " DECLINE", UM DIE INSTALLATION ABZUBRECHEN.** 

# Seitenaufteilung

Dieses PDF-Dokument enthält elektronische Lesezeichen, die der einfachen bildschirmgestützten Navigation dienen. Wenn Sie dieses Dokument drucken möchten, sollten Sie bei der Suche nach bestimmten Themen die folgenden Seitennummern beachten.

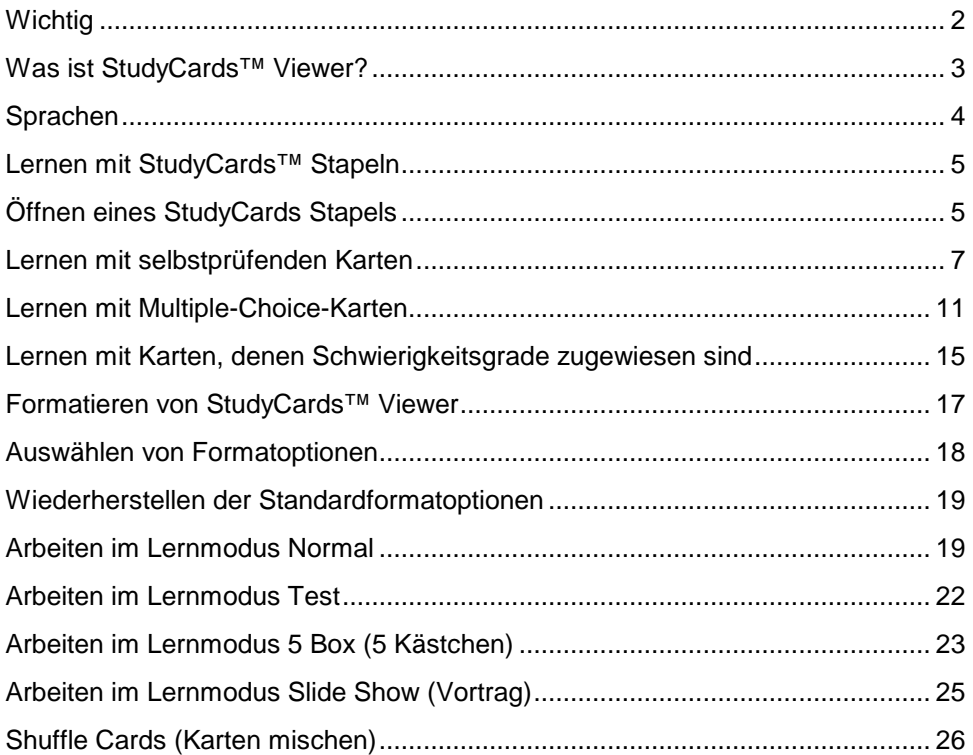

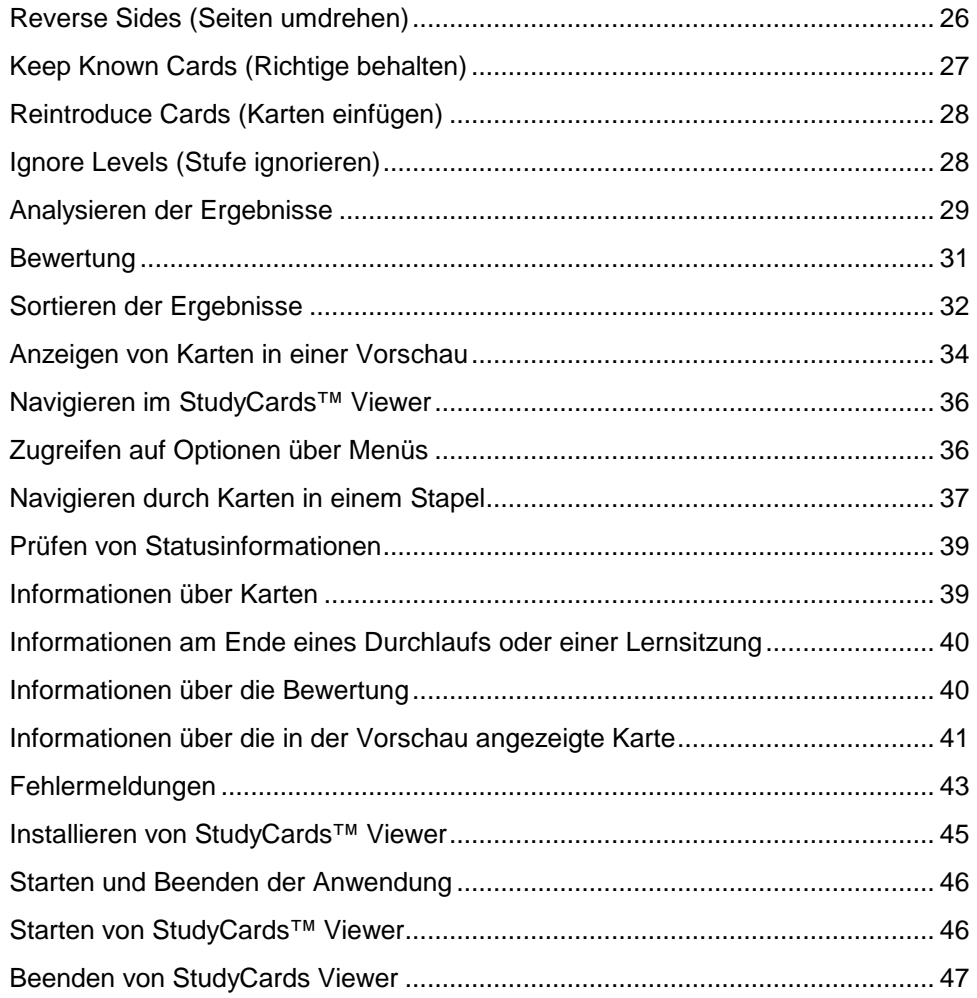

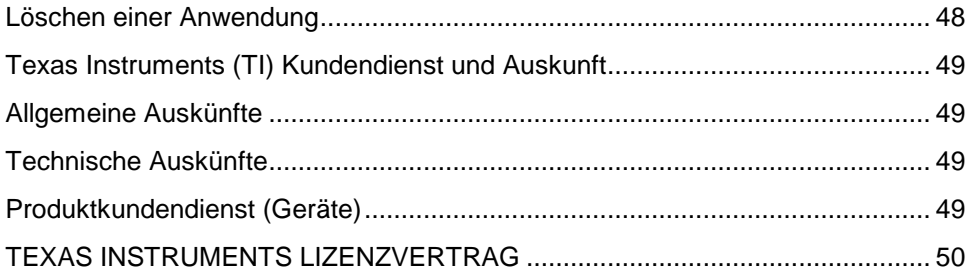